# **brother**

# MFC-7840W

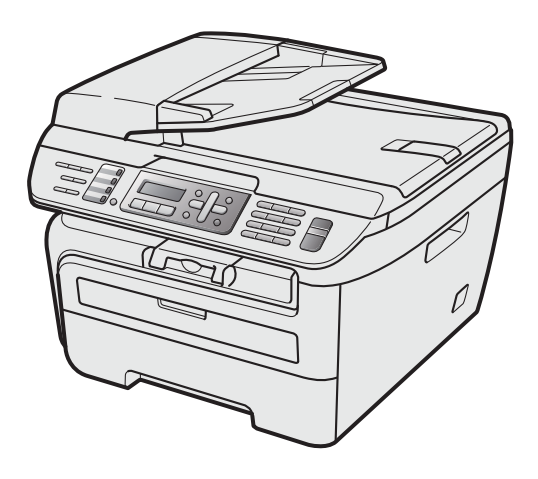

Before you can use the machine, you must set up the hardware and install the driver. Please read this 'Quick Setup Guide' for proper set up and installation instructions.

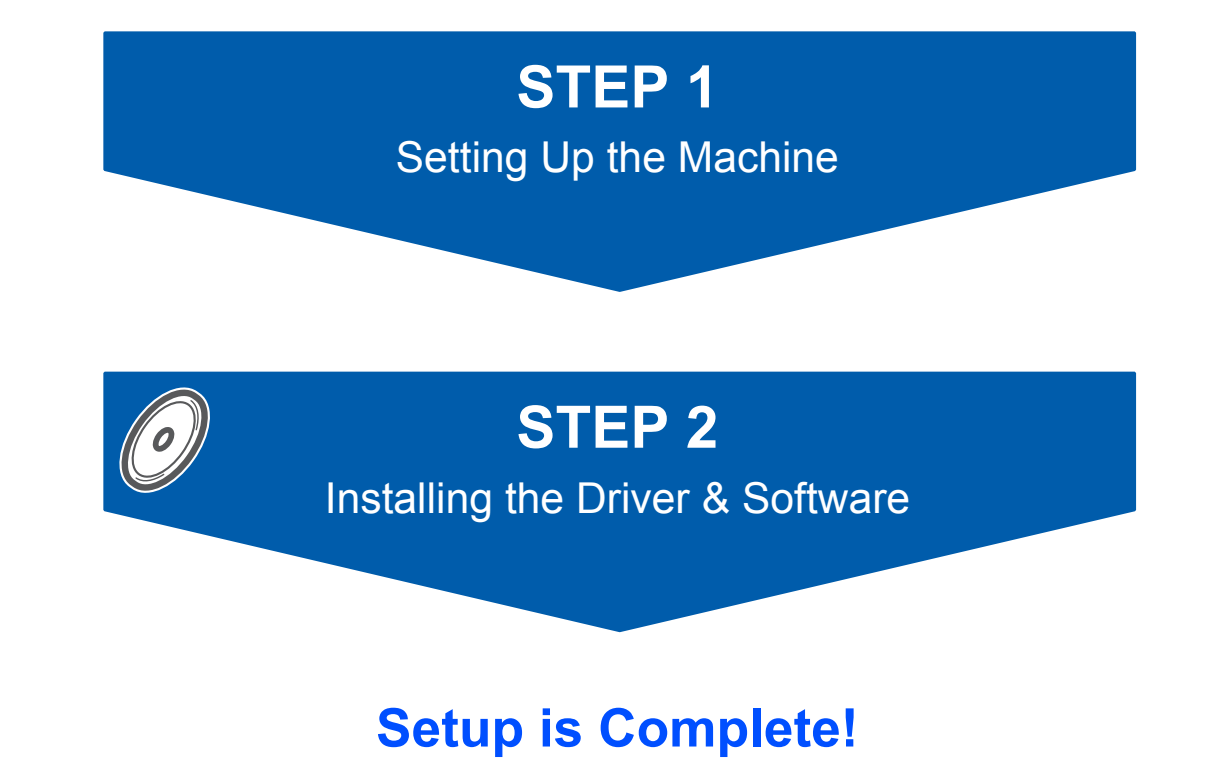

Keep this 'Quick Setup Guide' and the supplied CD-ROM in a convenient place for quick and easy reference at all times.

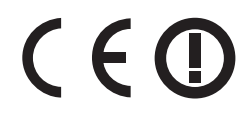

# **<sup>1</sup> Symbols used in this guide**

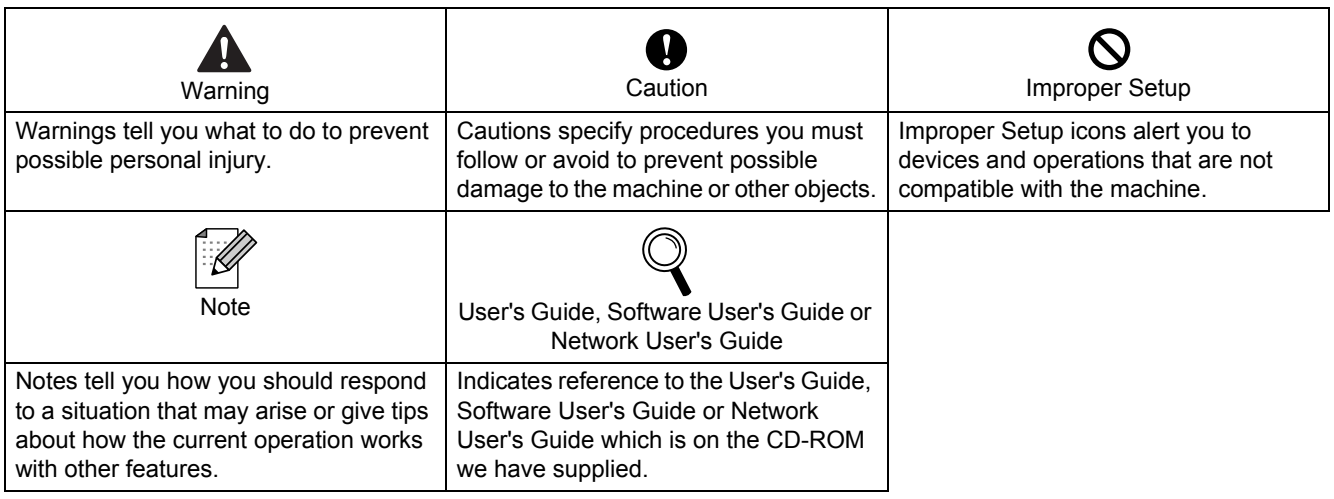

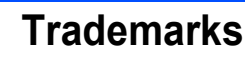

The Brother logo is a registered trademark of Brother Industries, Ltd.

Brother is a registered trademark of Brother Industries, Ltd.

Multi-Function Link is a registered trademark of Brother International Corporation.

Windows Vista is either a registered trademark or a trademark of Microsoft Corporation in the United States and other countries.

Microsoft, Windows and Windows Server are registered trademarks of Microsoft Corporation in the United States and/or other countries.

Macintosh and TrueType are registered trademarks of Apple Inc.

Nuance, the Nuance logo, PaperPort and ScanSoft are trademarks or registered trademarks of Nuance Communications, Inc. or its affiliates in the United States and / or other countries.

Presto! PageManager is a registered trademark of NewSoft Technology Corporation.

BROADCOM, SecureEasySetup and the SecureEasySetup logo are trademarks or registered trademarks of BroadcomCorporation. AOSS is a trademark of Buffalo Inc.

Wi-Fi, WPA and WPA2 are registered trademarks and Wi-Fi Protected Setup is a trademark of Wi-Fi Alliance. Each company whose software title is mentioned in this manual has a Software Licence Agreement specific to its proprietary programs.

**All other brand and product names mentioned in this manual are trademarks or registered trademarks of their respective companies.**

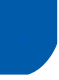

## **<sup>3</sup> Compilation and Publication**

Under the supervision of Brother Industries Ltd., this manual has been compiled and published, covering the latest product descriptions and specifications.

The contents of this manual and the specifications of this product are subject to change without notice. Brother reserves the right to make changes without notice in the specifications and materials contained herein and shall not be responsible for any damages (including consequential) caused by reliance on the materials presented, including but not limited to typographical and other errors relating to the publication. This product is designed for use in a Professional Environment

. ©2008 Brother Industries, Ltd. ©1998-2008 TROY Group, Inc. ©1983-2008 PACIFIC SOFTWORKS INC. This product includes the "KASAGO TCP/IP" software developed by ELMIC WESCOM,INC. ©2008 Devicescape Software, Inc. This product includes RSA BSAFE Cryptographic software from RSA Security Inc. Portions Copyright for ICC profiles 2003 by European Color Initiative, www.eci.org. ALL RIGHTS RESERVED

# **[Safety Precautions](#page-3-0)**

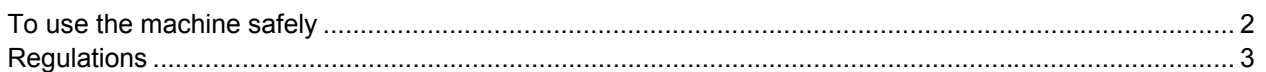

# **STEP 1 – [Setting Up the Machine](#page-5-1)**

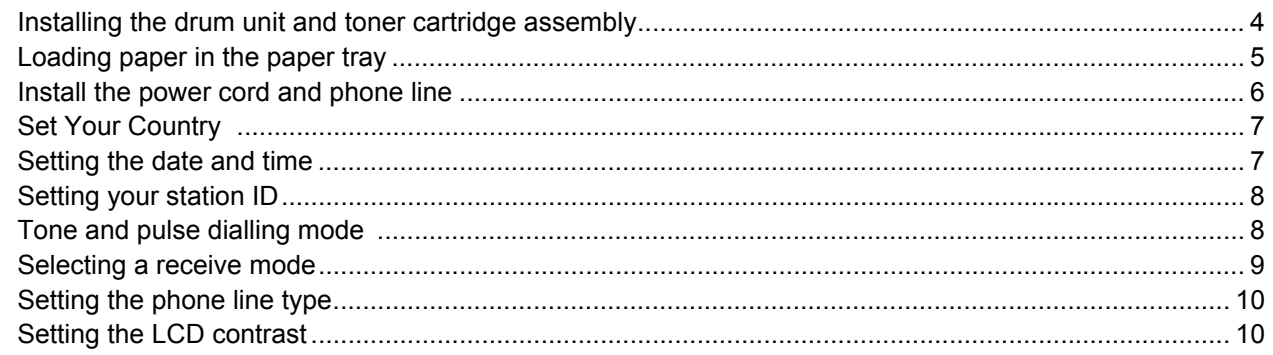

# **STEP 2 – [Installing the Driver & Software](#page-13-0)**

### **Windows®**

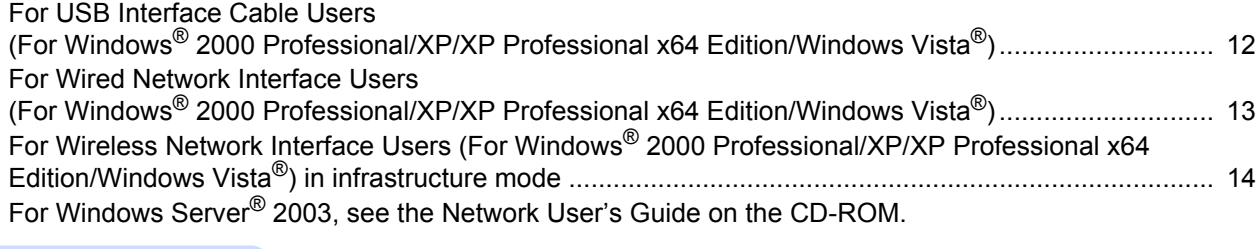

### **Macintosh®**

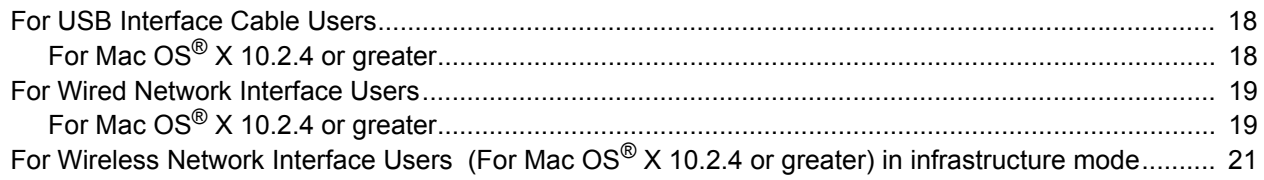

### **Note**

When you move the machine, grasp the side handholds that are under the scanner. Do NOT carry the MFC by holding it at the bottom.

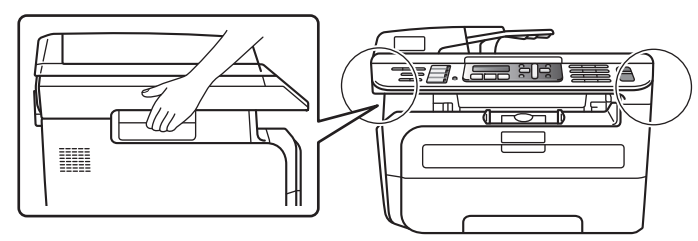

<span id="page-3-0"></span>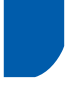

# <span id="page-3-1"></span>**To use the machine safely**

Please keep these instructions for later reference and read them before attempting any maintenance.

#### **Warning**

Before cleaning the inside of the machine, first unplug the telephone line cord, and then the power cord from the electrical socket.

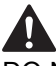

DO NOT use flammable substances, any type of spray or organic solvent/liquids containing alcohol/ammonia to clean the inside or outside of the machine. Doing this may cause a fire or electrical shock. Refer to Routine maintenance for how to clean the machine in the User's Guide.

# $\bigwedge$

Always make sure the plug is fully inserted.

After you have just used the machine, some internal parts of the machine will be extremely hot. When you open the front or back cover of the machine, DO NOT touch the shaded parts shown in the illustration.

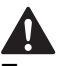

To prevent injuries, be careful not to put your hands on the edge of the machine under the document cover or scanner cover as shown in the illustration.

To prevent injuries, DO NOT put your fingers in the area shown in the illustrations.

DO NOT use a vacuum cleaner to clean up scattered toner. Doing this might cause the toner dust to ignite inside the vacuum cleaner, potentially starting a fire. Please carefully clean the toner dust with a dry, lint-free cloth and dispose of it according to local regulations.

If moving your machine, use the handholds provided. First making sure to disconnect any cables.

Plastic bags are used in the packaging of your machine. To avoid danger of suffocation, keep these bags away from babies and children.

# **Note**

The fuser unit is marked with a caution label. DO NOT remove or damage the label.

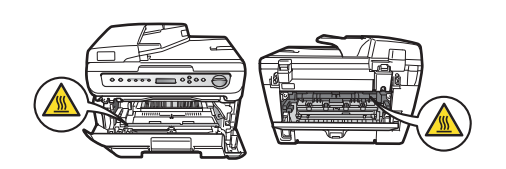

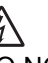

DO NOT handle the plug with wet hands. Doing this might cause an electrical shock.

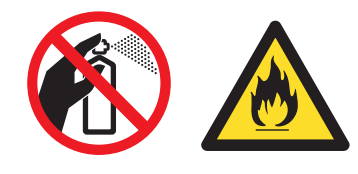

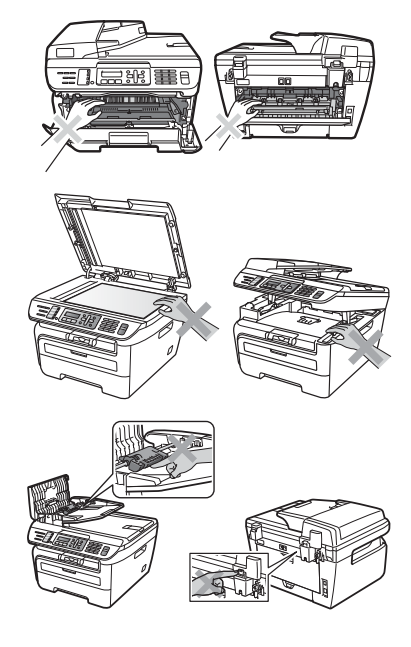

## <span id="page-4-0"></span>**Regulations**

EC Declaration of Conformity under the R & TTE Directive

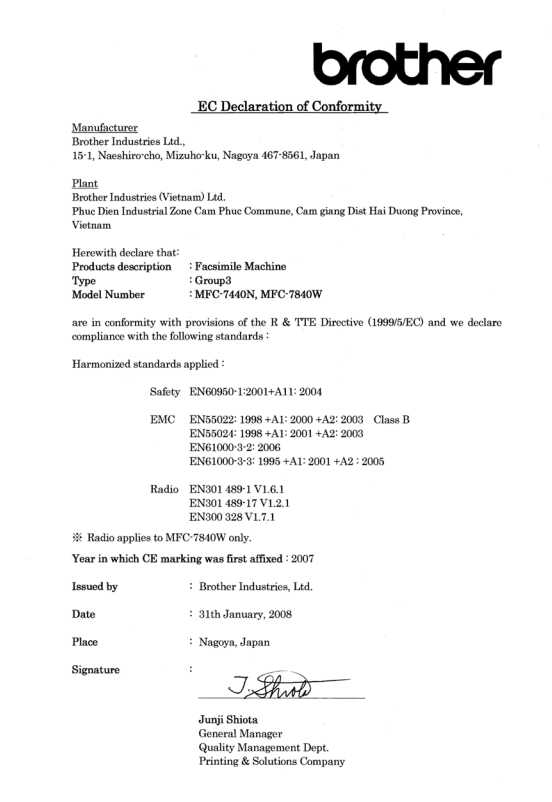

#### **IEC60825-1+A2:2001 Specification**

This machine is a Class 1 laser product as defined in IEC60825-1+A2:2001 specifications. The label shown below is attached in countries where required.

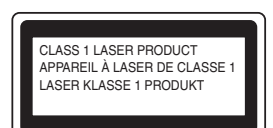

This machine has a Class 3B Laser Diode which emits invisible laser radiation in the Scanner Unit. The Scanner Unit should not be opened under any circumstances.

#### **Internal laser radiation**

Wave length: 780 - 800 nm Output: 10 mW max. Laser Class: Class 3B

#### **Warning**

Use of controls, adjustments or performance of procedures other than those specified in this manual may result in hazardous radiation exposure.

#### **Disconnect device**

This product must be installed near an AC power outletelectrical socket that is easily accessible. In case of emergencies, you must disconnect the power cord from the AC power outletelectrical socket to shut off power completely.

#### **Warning - This printer must be earthed.**

The wires in the mains lead are coloured in line with the following code:

- Green and Yellow: Earth
- **Blue: Neutral**
- Brown: Live

#### **LAN connection**

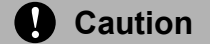

DO NOT connect this product to a LAN connection that is subject to over-voltages.

#### **Radio interference**

This product complies with EN55022 (CISPR Publication 22)/Class B. When connecting the machine to a computer, ensure that you use the following interface cables. A USB cable which must not exceed 2.0 metres in

length.

#### **EU Directive 2002/96/EC and EN50419**

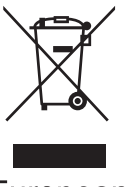

European Union only

This equipment is marked with the above recycling symbol. It means that all the end of the life of the equipment you must dispose of it separately at an appropriate collection point and not place it in the normal domestic unsorted waste stream. This will benefit the environment for all. (European Union only)

#### **International ENERGY STAR® Compliance Statement**

The purpose of the International ENERGY STAR<sup>®</sup> Program is to promote the development and popularization of energy-efficient office equipment. As an ENERGY STAR<sup>®</sup> Partner, Brother Industries, Ltd. has determined that this product meets the ENERGY STAR® guidelines for energy efficiency.

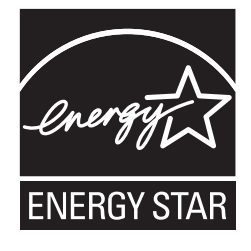

# <span id="page-5-0"></span>**STEP 1 Setting Up the Machine**

<span id="page-5-2"></span><span id="page-5-1"></span>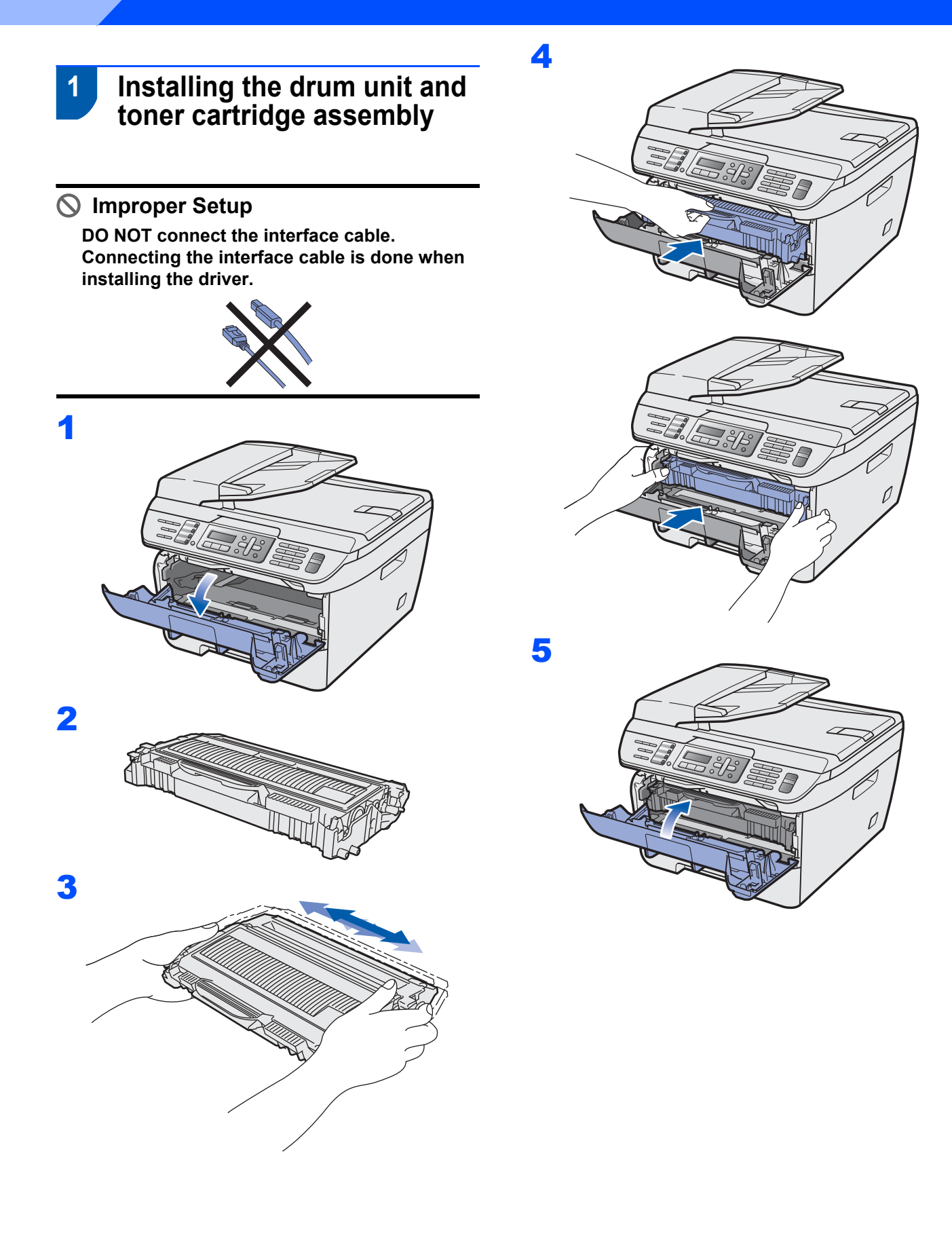

<span id="page-6-0"></span> **2 Loading paper in the paper tray**

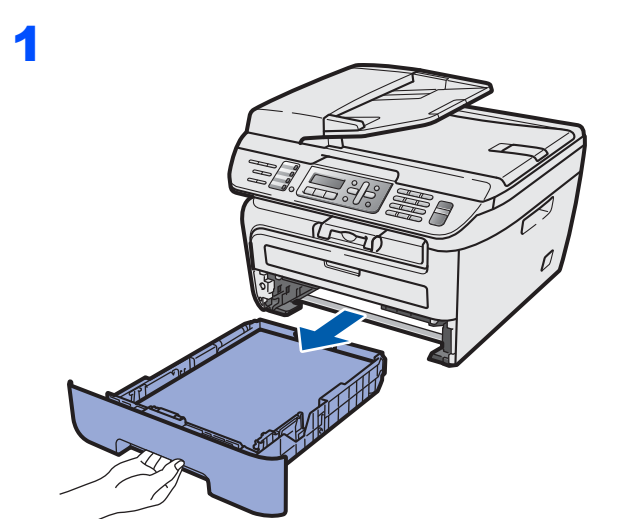

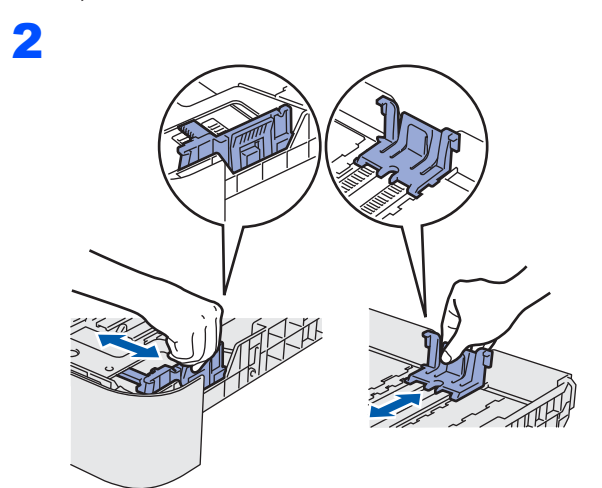

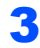

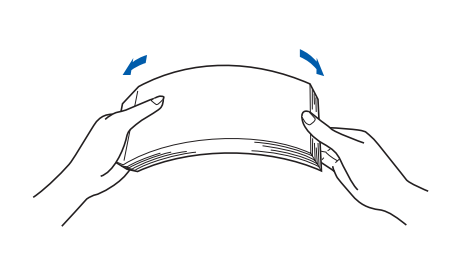

**4** Put paper in the paper tray. Make sure that the paper is flat in the tray and below the maximum paper mark (1).

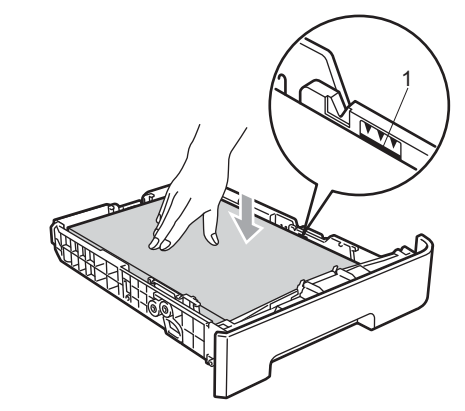

#### **Caution**

5

Make sure the paper guides touch the sides of the paper so it will feed properly. If you do not this, it may cause damage to your machine.

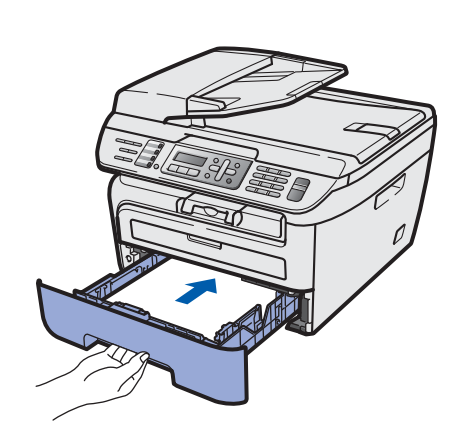

# **STEP 1 Setting Up the Machine**

### <span id="page-7-0"></span> **3 Install the power cord and phone line**

- Make sure that the machine's power switch is off. Connect the AC power cord to the machine.
- **2** Plug the AC power cord into an AC outlet. Turn the power switch on.
- **3** Connect one end of the telephone line cord to the socket on the machine marked **LINE** and the other end to a modular wall socket.

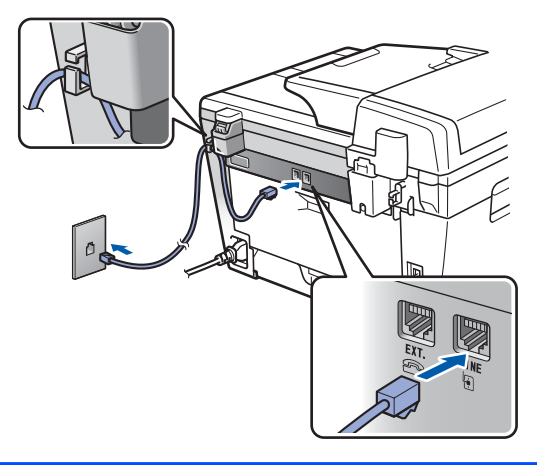

#### **Warning** AN

- The machine must be fitted with an earthed plug.
- Since the machine is grounded through the power outlet, you can protect yourself from potentially hazardous electrical conditions on the telephone network by keeping the power cord connected to your machine when you connect it to a telephone line. Similarly, you can protect yourself when you want to move your machine by disconnecting the telephone line first and then the power cord.

#### **Note**

*If you are sharing one phone line with an external telephone, connect it as shown below.*

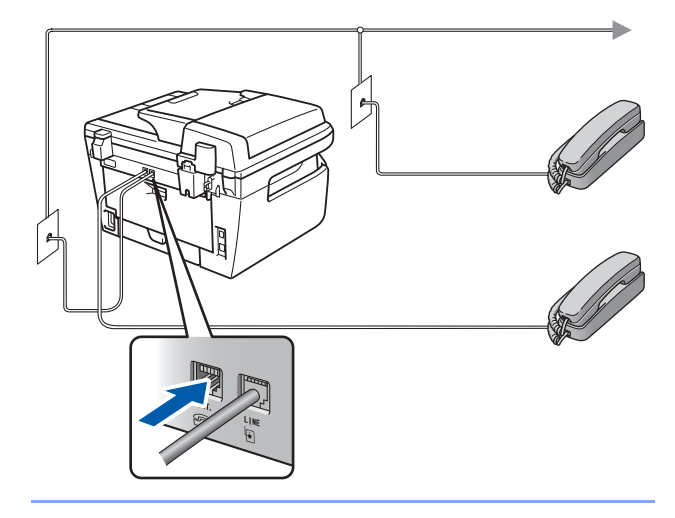

### **Note**

*If you are sharing one phone line with an external telephone answering device, connect it as shown below.*

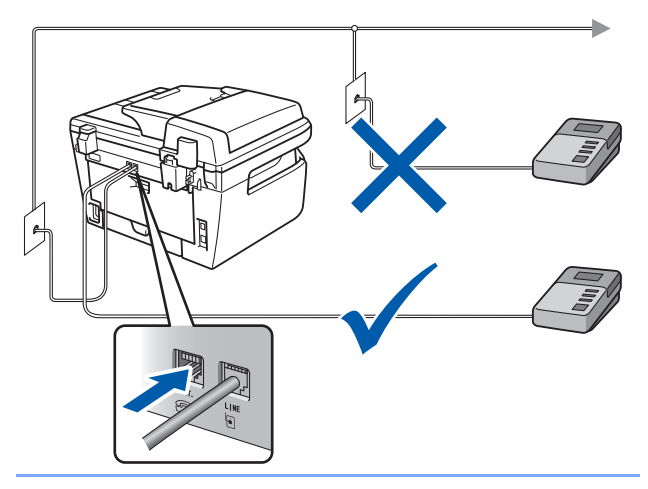

 ${\mathbb Q}$ 

*Please set the receive mode to External TAD.*

*For more details, see [Selecting a receive](#page-10-1)  [mode on page 9](#page-10-1) and Connecting an external TAD in Chapter 7 of the User's Guide.*

# **Setting Up the Machine**

# <span id="page-8-0"></span> **4 Set Your Country**

You must set your country so that the machine works correctly on local telecommunication lines in each country.

1 Check that the power is turned on by plugging in the power cord and turn the power switch on. Press **OK**.

> Set Country Press OK Key

- <span id="page-8-4"></span>**2** Press  $\bigcap$  or  $\bigcap$  to choose the country.
- **3** Press OK when the LCD shows your country.
- **4** The LCD prompts you to make sure of the country again.
- 5 If the LCD shows the correct country, press **<sup>1</sup>** to go to step **[6](#page-8-3)**. Or press **2** to go back to step **[2](#page-8-4)** to choose the country again.
- <span id="page-8-3"></span>**6** After the LCD shows Accepted, the machine will restart automatically. After the restart, the LCD shows Please Wait.

## <span id="page-8-1"></span> **5 Setting the date and time**

The machine displays the date and time, and if you set up the station ID, it will add it to each fax you send.

- <span id="page-8-2"></span>1 Press **Menu**.
- 2 Press **0**.
- 3 Press **2**.

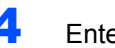

**4** Enter the last two digits of the year on the dial pad, and then press **OK**.

> Date&Time Year:2008

(e.g. Enter **0**, **8** for 2008.)

**5** Enter the two digits for the month on the dial pad, and then press **OK**.

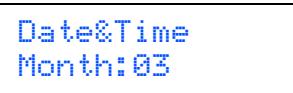

(e.g. Enter **0**, **3** for March.)

6 Enter the two digits for the day on the dial pad, and then press **OK**.

> Date&Time Day:25

(e.g. Enter **2**, **5**.)

**7** Enter the time in 24-hour format on the dial pad, and then press **OK**.

```
Date&Time
Time:15:25
```
(e.g. Enter **1**, **5**, **2**, **5** for 3:25 P.M.)

8 Press **Stop/Exit**.

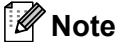

*If you make a mistake and want to start again, press Stop/Exit and go back to step* **[1](#page-8-2)***.*

#### **Setting Up the Machine STEP 1**

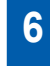

## <span id="page-9-0"></span> **6 Setting your station ID**

You should store your name and fax number to be added on all fax pages that you send.

- 1 Press **Menu**.
- 2 Press **0**.
- 3 Press **3**.
- **4** Enter your fax number (up to 20 digits) on the dial pad, and then press **OK**. To enter a "+" for international dialling codes, press  $*$ . For example, to enter the UK dialling code "+44 ", press  $\star$ , **4**, **4**, and then the rest of your number.

#### Station ID Fax:+44XXXXXXXXX

**5** Enter your tel number (up to 20 digits) on the dial pad, and then press **OK**. (If your telephone number and fax number are the same, enter the same number again.)

> Station ID Te1:+44XXXXXXXXX

6 Use the dial pad to enter your name (up to 20 characters), and then press **OK**.

> Station ID Name:

# **Note**

- *If you need to enter a character that is on the same key as the previous character, press* **s** to move *the cursor to the right.*
- *If you entered a letter incorrectly and want to change it, press*  $\left( \begin{array}{ccc} \hline \end{array} \right)$  *to move the cursor to the incorrect character, press Clear/Back.*

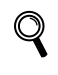

*For more details, see "Entering Text" in the User's Guide.*

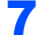

7 Press **Stop/Exit**.

## <span id="page-9-1"></span> **7 Tone and pulse dialling mode**

Your machine comes set for Tone dialling service. If you have Pulse dialling service (rotary), you need to change the dialling mode.

- 1 Press **Menu**.
- 2 Press **0**.
- 3 Press **4**.
- **4** Press  $\bigcap$  or  $\bigcap$  to select Pulse (or Tone). Press **OK**.
- 5 Press **Stop/Exit**.

# **Setting Up the Machine**

# <span id="page-10-1"></span><span id="page-10-0"></span> **8 Selecting a receive mode**

There are four possible receive modes: Fax Only, Fax/Tel, External TAD and Manual. Choose the Receive Mode which best suits your needs.

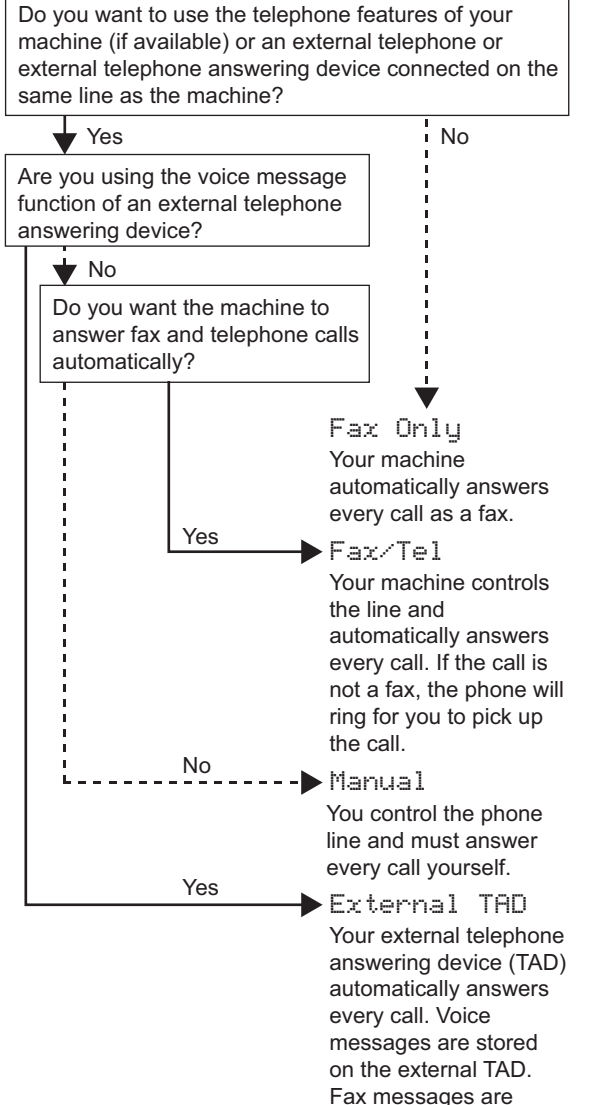

automatically printed.

- 1 Press **Menu**.
- 2 Press **0**.
- 3 Press **1**.
- **4** Press  $\bigcap$  or  $\bigcap$  to select the mode. Press **OK**.
- 5 Press **Stop/Exit**.

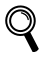

*For more details, see Receiving a fax in Chapter 6 of the User's Guide.*

#### **Setting Up the Machine STEP 1**

<span id="page-11-4"></span><span id="page-11-3"></span><span id="page-11-0"></span>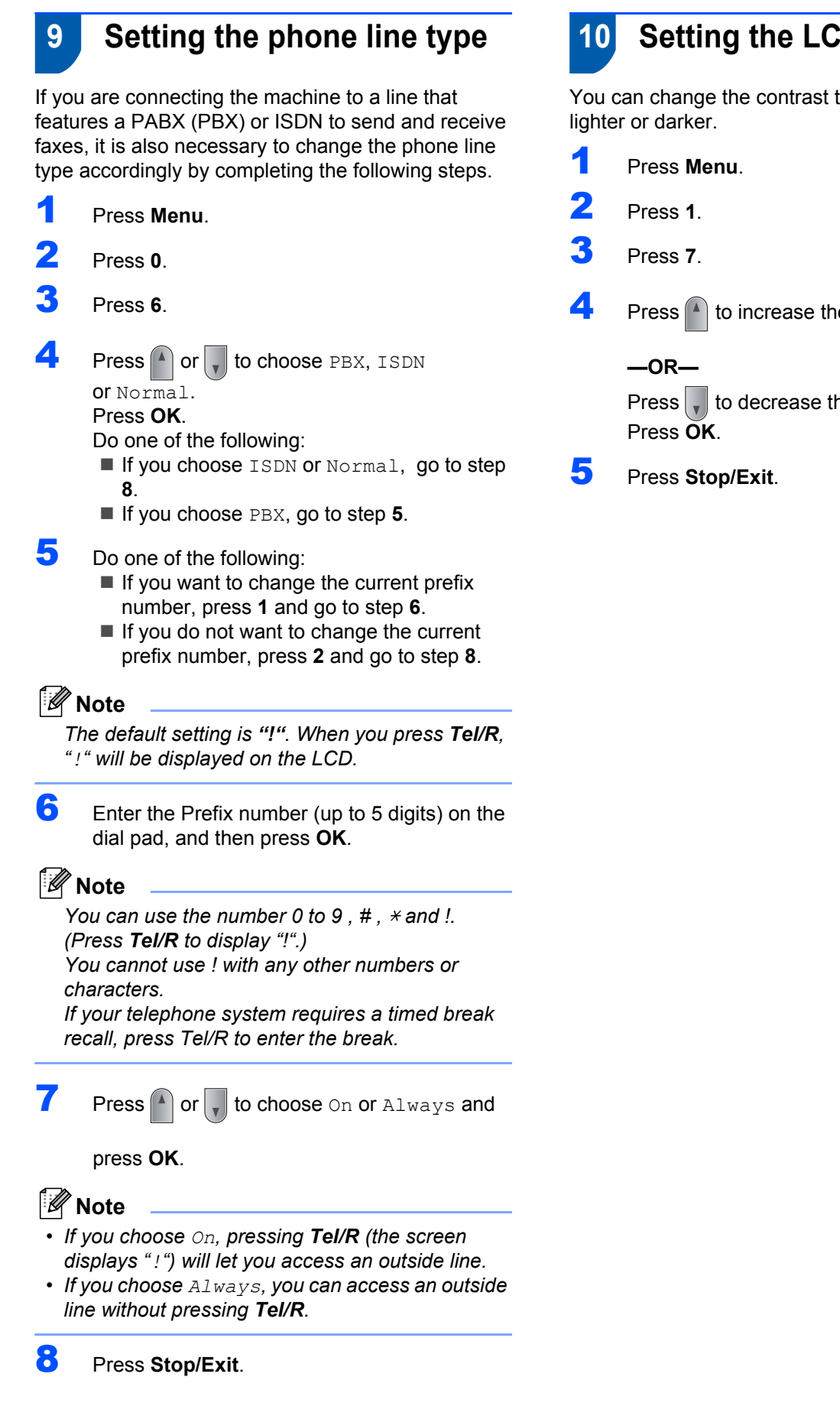

<span id="page-11-1"></span>You can change the contrast to help the LCD look

<span id="page-11-2"></span>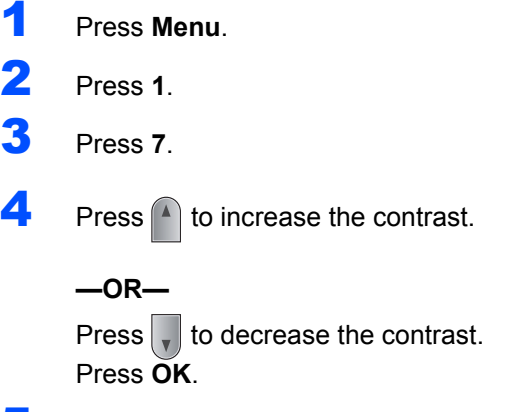

# <span id="page-12-0"></span>**Installing the Driver & Software STEP 2**

Follow the instructions on this page for your operating system and interface. For the latest drivers, documentation, and to find the best solution for your problem, access the Brother Solution Center directly from the CD-ROM / Driver or visit [http://solutions.brother.com/.](http://solutions.brother.com)

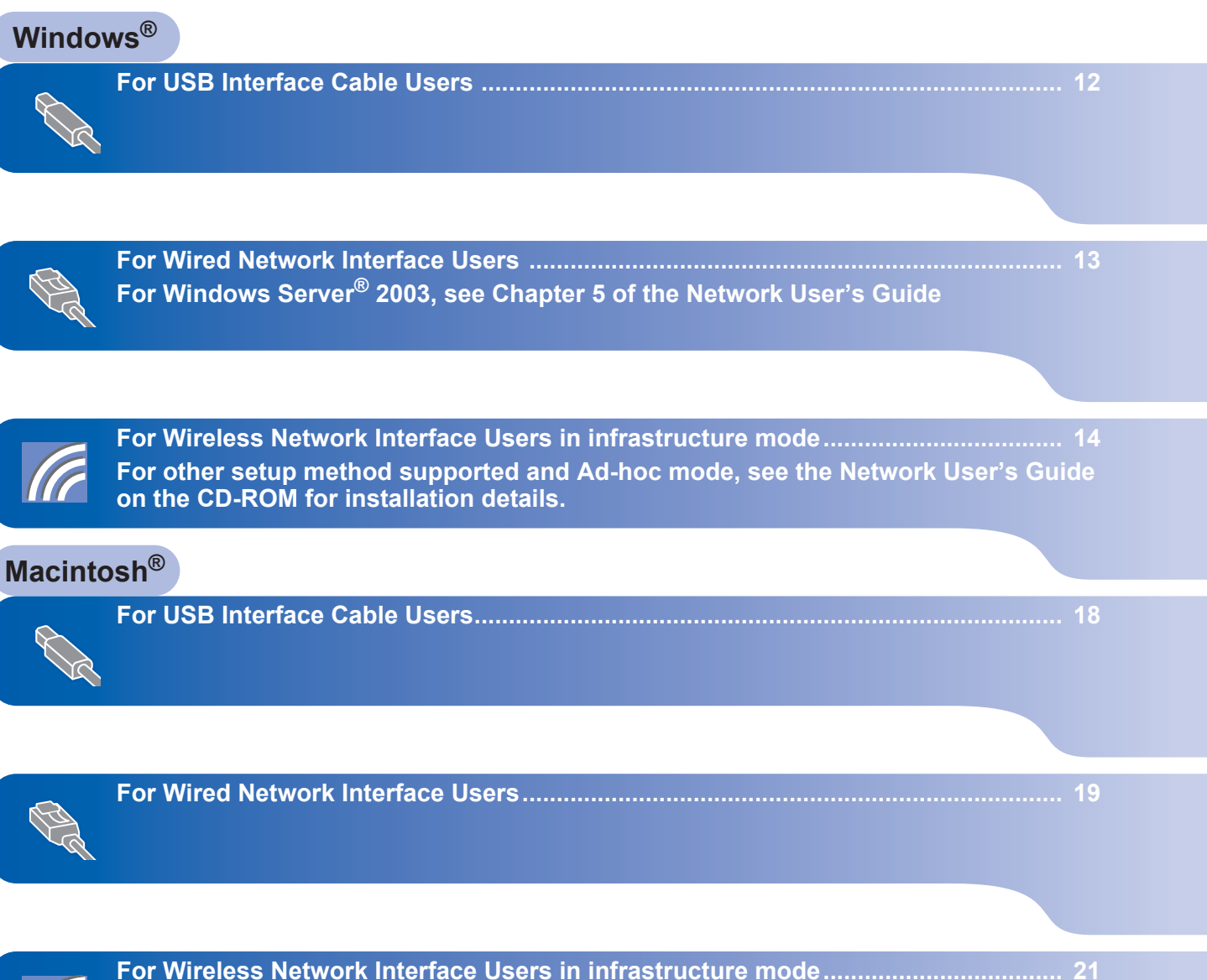

**[For Wireless Network Interface Users in infrastructure mode................................... 21](#page-22-0) For other setup method supported and Ad-hoc mode, see the Network User's Guide on the CD-ROM for installation details.**

# **Installing the Driver & Software STEP 2**

# <span id="page-13-1"></span><span id="page-13-0"></span>**<sup>1</sup> For USB Interface Cable Users (For Windows® 2000 Professional/XP/XP Professional x64 Edition/Windows Vista®)**

#### **Important**

**Make sure that you have finished the instructions from step 1** *[Setting Up the](#page-5-1)  [Machine](#page-5-1)* **on pages 4 through 10.**

### **Note**

- *Please close any applications running before installing the MFL-Pro Suite.*
- *The supplied CD-ROM includes ScanSoft™ PaperPort™ 11SE. This software supports Windows® 2000 (SP4 or greater), XP (SP2 or greater), XP Professional x64 Edition and Windows Vista® only. Please update to the latest Windows® Service Pack before installing MFL-Pro Suite.*
- **1** Turn off and unplug the machine from the AC outlet and disconnect it from your computer, if you already connected an interface cable.
- **2** Turn on your computer. (You must be logged on with administrator rights.)
- $3$  Put the supplied CD-ROM for Windows<sup>®</sup> into your CD-ROM drive. If the model name screen appears, choose your machine. If the language screen appears, choose your language.

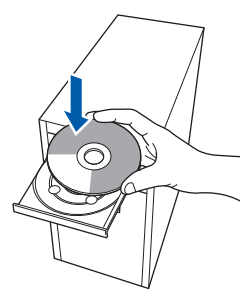

- **4** The CD-ROM main menu will appear. Click **Install MFL-Pro Suite**.
- **5** Choose **Local Connection (USB)**, and then click **Next**. The installation will continue.
- **6** After reading and accepting the ScanSoft™ PaperPort™ 11SE License Agreement, click **Yes**.

The installation of ScanSoft™ PaperPort™ 11SE will automatically start and is followed by the installation of MFL-Pro Suite.

**7** When the Brother MFL-Pro Suite Software License Agreement window appears, click **Yes** if you agree to the Software License Agreement.

8 When this screen appears, connect the USB interface cable to your PC, and then connect it to the machine.

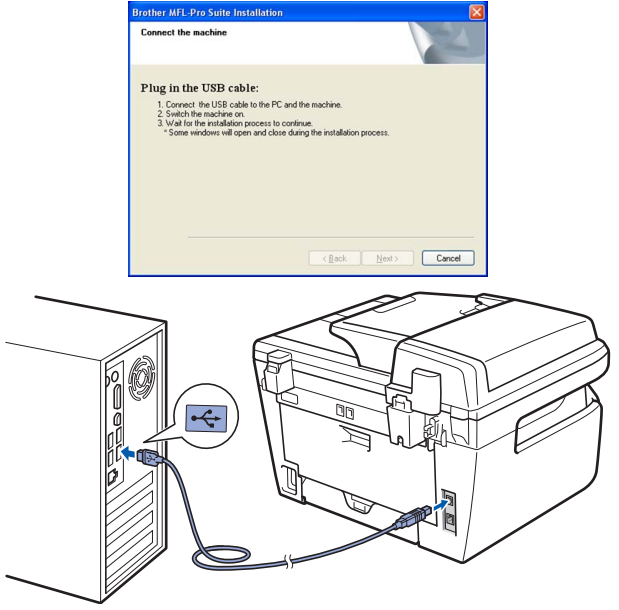

### **Improper Setup**

**DO NOT connect the machine to a USB port on a keyboard or a non-powered USB hub. Brother recommends that you connect the machine directly to your computer.**

**9** Plug the AC power cord into an AC outlet. Turn the power switch on. The installation of the Brother drivers will automatically start. **The installation screens appear one after another, please wait for a while.**

#### **Improper Setup**

**DO NOT try to cancel any of the screens during this installation.**

- 10 When the On-Line Registration screen is displayed, make your selection and follow the on-screen instructions.
- 11 Click Finish to restart your computer. (After restarting the computer, you must be logged on with Administrator rights.)

**The MFL-Pro Suite (including printer driver and scanner driver) has been installed and the installation is now complete.**

 $OKI$ 

# <span id="page-14-0"></span>**<sup>2</sup> For Wired Network Interface Users (For Windows® 2000 Professional/XP/XP Professional x64 Edition/Windows Vista®)**

#### **Important**

**Make sure that you have finished the instructions from step 1** *[Setting Up the](#page-5-1)  [Machine](#page-5-1)* **on pages 4 through 10.**

#### **Note**

*The supplied CD-ROM includes ScanSoft™ PaperPort™ 11SE. This software supports Windows® 2000 (SP4 or greater), XP (SP2 or greater), XP Professional x64 Edition and Windows Vista® only. Please update to the latest Windows®Service Pack before installing MFL-Pro Suite.*

- **1** Turn off and unplug the machine from the AC outlet.
- 2 Connect the network interface cable to the machine, and then connect it to your network.
- Plug the AC power cord into an AC outlet. Turn the power switch on.
- **4** Turn on your computer. (You must be logged on with Administrator rights.) Close any applications running before installing the MFL-Pro Suite.

#### **Note**

*Before installation, if you are using personal firewall software, disable it. After the installation, restart your personal firewall software.*

- 5 Put the supplied CD-ROM into your CD-ROM drive.
- **6** The CD-ROM main menu will appear. Click **Install MFL-Pro Suite**.
- 7 Choose **Wired Network Connection (Ethernet)**, and then click **Next**.
- 8 After reading and accepting the ScanSoft™ PaperPort™ 11SE License Agreement, click **Yes**.

The installation of ScanSoft™ PaperPort™ 11SE will automatically start and is followed by the installation of MFL-Pro Suite.

**9** When the Brother MFL-Pro Suite Software License Agreement window appears, click **Yes** if you agree to the Software License Agreement.

10 For Windows®XP SP2/Windows Vista® users, choose **Change the Firewall port settings to enable network connection and continue with the installation. (Recommended)** and click **Next**.

> If you are not using the Windows<sup>®</sup> Firewall, see the User's Guide for your software for information on how to add the following network ports.

- For network scanning, add UDP port 54925.
- For network PC-Fax receiving, add UDP port 54926.
- $\blacksquare$  If you still have trouble with your network connection, add UDP port 137.
- 11 If the machine is configured for your network, choose the machine from the list, and then click **Next**.

If your machine shows **APIPA** in the **IP Address** Field, click **Configure IP Address** and enter an IP address for your machine that is suitable for your network.

12 The installation of the Brother drivers will automatically start. **The installation screens appear one after another, please wait for a while.**

#### **Improper Setup**

**DO NOT try to cancel any of the screens during this installation.**

- **13** When the On-Line Registration screen is displayed, make your selection and follow the on-screen instructions.
- 14 Click **Finish** to restart your computer. (After restarting the computer, you must be logged on with Administrator rights.)

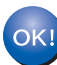

**The MFL-Pro Suite has been installed and the installation is now complete.**

**Windows**

**Wired Network**

**®**

# **Installing the Driver & Software STEP 2 Windows®**

## <span id="page-15-0"></span>**<sup>3</sup> For Wireless Network Interface Users (For Windows® 2000 Professional/XP/XP Professional x64 Edition/Windows Vista®) in infrastructure mode**

#### **Connecting your wireless machine and wireless network together and installing the printer driver in infrastructure mode**

First you must configure the wireless network settings of your machine to communicate with your network access point (router). After the machine is configured to communicate with your access point (router) computers on your network will have access to the machine. To use the machine from these computers, you will need to install the MFL-Pro Suite. The following steps will guide you through the configuration and installation process.

To achieve optimum results with normal every day document printing, place the Brother machine as close to the network access point (router) as possible with minimal obstructions. Large objects and walls between the two devices as well as interference from other electronic devices can affect the data transfer speed of your documents.

Due to these factors, wireless may not be the best method of connection for all types of documents and applications. If you are printing large files, such as multi-page documents with mixed text and large graphics, you may want to consider choosing wired Ethernet for a faster data transfer, or USB for the fastest throughput speed.

Although the MFC can be used in both a wired and wireless network, only one of the connection methods can be used at a time.

#### **Important**

**The following instructions will offer the method for installing your Brother machine in a wireless network environment. The process will be different depending on your network environment. Confirm your network environment. If your wireless router/access point does not support SecureEasySetup™, Wi-Fi Protected Setup™ or AOSS™ follow the steps on [page 15](#page-16-0)** *[Using the Setup](#page-16-0)  [Wizard from the control panel LAN menu for wireless network configuration](#page-16-0)***. If your wireless router/access point supports SecureEasySetup™, Wi-Fi Protected Setup™ or AOSS™ you can find instructions in the Network User's Guide on the CD-ROM. To set up your machine in any other wireless environment (Ad-hoc mode) you can find instructions in the Network User's Guide on the CD-ROM.**

You can view the Network User's Guide by following the instructions below.

- 1 Turn on your computer. Insert the Brother CD-ROM into your CD-ROM drive.
- 2 If the language screen appears, click your language. The CD-ROM main menu will appear.
- 3 Click the **Documentation**.
- 4 Click the **HTML documents**.
- 5 Click the **NETWORK USER'S GUIDE**.

### **Note**

- *If you are going to connect the printer to your network, we recommend that you contact your system administrator prior to installation.*
- *If you are using personal firewall software (e.g. Windows® Firewall), disable it. Once you are sure that you can print, restart your personal firewall software.*

#### <span id="page-16-0"></span>**Using the Setup Wizard from the control panel LAN menu for wireless network configuration**

#### **Important**

#### **Make sure that you have finished the instructions from step 1** *[Setting Up the](#page-5-1)  [Machine](#page-5-1)* **on pages 4 through 10.**

These instructions will install your Brother machine in a typical small office or home wireless network environment in infrastructure mode, using a wireless router or access point that uses DHCP to assign IP addresses.

If you want to setup your machine in any other wireless environment you can find instructions in the Network User's Guide on the CD-ROM.

#### **Note**

*If the window does not appear, use Windows® Explorer to run the setup.exe program from the root directory of the Brother CD-ROM.*

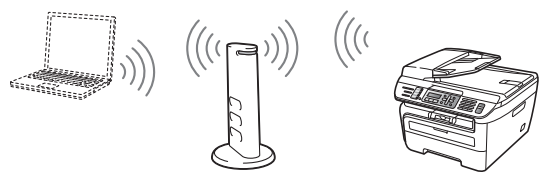

**Before you begin you must know your wireless network settings.**

<span id="page-16-3"></span>**1** Write down the wireless network settings of your access point or wireless router. **SSID** (Service Set ID or Network name)

**WEP Key** (if needed)

 $\mathcal{L}_\text{max}$  , where  $\mathcal{L}_\text{max}$  and  $\mathcal{L}_\text{max}$ **WPA-PSK Password** (if needed)  $\mathcal{L}_\text{max}$  , where  $\mathcal{L}_\text{max}$  and  $\mathcal{L}_\text{max}$ 

 $\mathcal{L}_\text{max}$  , where  $\mathcal{L}_\text{max}$  , we have the set of the set of the set of the set of the set of the set of the set of the set of the set of the set of the set of the set of the set of the set of the set of the set of

**Encryption** (TKIP or AES)

 $\mathcal{L}_\text{max}$  , where  $\mathcal{L}_\text{max}$  and  $\mathcal{L}_\text{max}$ **LEAP user name** (if needed)  $\mathcal{L}_\text{max}$  , where  $\mathcal{L}_\text{max}$  and  $\mathcal{L}_\text{max}$ 

 $\mathcal{L}_\text{max}$  , where  $\mathcal{L}_\text{max}$  and  $\mathcal{L}_\text{max}$ 

**LEAP password**

*See Chapter 3 of the Network User's Guide for more details*.

**2** Plug the AC power cord into an AC outlet. Turn the power switch on.

#### **Improper Setup**

**If you have previously configured the wireless settings of the machine you must reset the network (LAN) settings before you can configure the wireless settings again. Press Menu, 5, 2, 6(or Menu 5, 0, 1) and then press 1 to accept the change.**

<span id="page-16-4"></span>3 On your machine, press **Menu**, **5**, **2**, **2**.

WLAN Enable ? 1.On 2.Off

Press **1** to choose On. The wired network interface will become inactive with this setting.

**4** The machine will search for your network and display a list of available SSIDs. You should see the SSID you wrote down earlier. If the machine finds more than one network use the

or  $\left| \cdot \right|$  to choose your network, then

press **OK**. Go to step **[8](#page-17-0)**.

Select  $\Lambda$  or OK salesgroup

#### **Note**

*It will take several seconds to display a list of available SSIDs.*

If your access point is set to not broadcast the SSID you will have to manually add the SSID name. Go to step **[5](#page-16-1)**.

<span id="page-16-1"></span>**5** Select <New SSID> using  $\bigcap$  or  $\bigcap$  and press **OK**. Go to step **[6](#page-16-2)**.

> Select SSID&Set <New SSID>

<span id="page-16-2"></span>6 Enter a new SSID and press **OK**.

SSID:

**®**

# **Installing the Driver & Software STEP 2 Windows®**

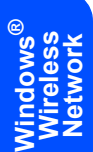

 $\sqrt{\frac{1}{\sqrt{\pi}}}$  Press  $\boxed{\ }$  or  $\boxed{\ }$  to choose Infrastructure, then press **OK**.

> Mode Select Infrastructure

<span id="page-17-0"></span>8 Use the **or** or and **OK** keys to choose one of the options below: If your network is configured for Authentication and Encryption you must match the settings used for your network.

**No Authentication or Encryption:** Choose Open System, press **OK** then choose None for Encryption Type and press **OK**. Then press **1** to apply your settings. Go to step **[12](#page-17-1)**. **No Authentication with WEP Encryption:**  Choose Open System, press **OK** then use the

or  $\sqrt{\phantom{a}}$  to choose WEP for the

Encryption Type and press **OK**. Go to step **[9](#page-17-2)**.

**Authentication with WEP Encryption:** Choose Shared Key, press **OK**. Go to step **[9](#page-17-2)**. **Authentication with WPA-PSK (TKIP or AES Encryption):** Choose WPA/WPA2-PSK, press **OK**. Go to step **[10](#page-17-3)**. **Authentication with LEAP:** Choose LEAP, press **OK**. Go to step **[11](#page-17-4)**.

<span id="page-17-2"></span>**9** Choose the appropriate key number and press **OK**.

> Set WEP KEY KEY1:

Enter the WEP key you wrote down in step **[1](#page-16-3)** using the dial pad. You can use the  $\Box$  or

 $\Box$  to move the cursor. For example, to enter the letter a, press the **2** key on the dial pad once. To enter the number 3, press the **3** key on the dial pad seven times.

The letters appear in this order: lower case, upper case and numbers.

Press **OK** when you have entered all the characters, then press **1** to apply your settings. Go to step **[12](#page-17-1)**.

**Most access points and routers can store more than one key, but they will only use one at any time for authentication and encryption.**

<span id="page-17-3"></span>**10** Press  $\bigcap$  or  $\bigcup$  to choose TKIP or AES for Encryption Type and press **OK**. Enter the WPA-PSK Password you wrote down in step **[1](#page-16-3)** using the dial pad. You can use the  $\circ$  or  $\circ$  to move the cursor. For example, to enter the letter a, press the **2** key on the dial pad once. To enter the number 3, press the **3** key on your dial pad seven times. Press **OK** when you have entered all the characters, then press **1** to apply your settings. Go to step **[12](#page-17-1)**.

<span id="page-17-4"></span>11 Enter the user name and press **OK**. You can use  $\left($  or  $\right)$  to move the cursor. For example, to enter the letter a, press the **2** key on the dial pad once.

> Enter the password and press **OK**, and then press **1** to apply your settings. Go to step **[12](#page-17-1)**.

<span id="page-17-1"></span>12 Your machine will now try to connect to your wireless network using the information you have entered. If successful, Connected will appear briefly on the LCD.

Connection error is displayed when the print server has not successfully connected to your router or access point. Try starting from step **[3](#page-16-4)** again. If the same message is displayed again, reset the print server back to the default factory settings and try again.

13 The machine will automatically acquire the correct TCP/IP address information from your access point (router) if DHCP is enabled (DHCP is normally enabled as default for most access point routers).

> *If your access point does not have DHCP enabled you will need to manually configure the IP address, subnet mask and gateway of the machine to suit your network. See the Network User's Guide for details.*

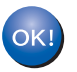

**Wireless setup is now complete. To install the MFL-Pro suite, continue to step [14](#page-18-0).**

#### **Note**

*The supplied CD-ROM includes the ScanSoft™ PaperPort™ 11SE. This software supports Windows® 2000 (SP4 or greater), XP (SP2 or greater), XP Professional x64 Edition and Windows Vista® only. Please update to the latest Windows® Service Pack before installing MFL-Pro Suite.*

<span id="page-18-0"></span>14 Turn on your computer. (You must be logged on with Administrator rights.) Close any applications running before installing the MFL-Pro Suite.

#### **Note**

*Before installation, if you are using personal firewall software, disable it. After the installation, restart your personal firewall software.*

15 Put the supplied CD-ROM into your CD-ROM drive. If the model name screen appears, choose your machine. If the language screen appears, choose your language.

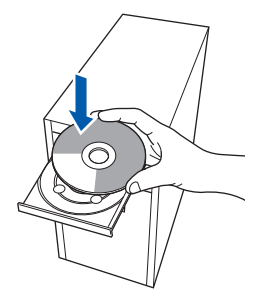

- 16 The CD-ROM main menu will appear. Click **Install MFL-Pro Suite**.
- 17 Choose **Wireless Network Connection**, and then click **Next**.
- **18** Click on the **Checked and confirmed** check box, and then click **Next**. Follow the on screen instructions.
- 19 After reading and accepting the ScanSoft™ PaperPort™ 11SE License Agreement, click **Yes**.

The installation of ScanSoft™ PaperPort™ 11SE will automatically start and is followed by the installation of MFL-Pro Suite.

20 When the Brother MFL-Pro Suite Software License Agreement window appears, click **Yes** if you agree to the Software License Agreement.

21 For Windows<sup>®</sup> XP SP2/XP Professional x64 Edition/Windows Vista® users, when this screen appears, choose **Change the Firewall port settings to enable network connection and continue with the installation. (Recommended)** and click **Next**.

> If you are not using the Windows® Firewall, see the User's Guide for your software for information on how to add the following network ports.

- For network scanning, add UDP port 54925.
- For network PC-Fax receiving, add UDP port 54926.
- $\blacksquare$  If you still have trouble with your network connection, add UDP port 137.
- 22 If the machine is configured for your network, choose the machine from the list, and then click **Next**.

If your machine shows **APIPA** in the **IP Address** field, click **Configure IP Address** and enter an **IP address** for your machine that is suitable for your network.

 $23$  The installation of the Brother drivers will automatically start. **The installation screens appear one after another, please wait for a while.**

#### **Improper Setup**

**DO NOT try to cancel any of the screens during this installation.**

- 24 When the On-Line Registration screen is displayed, make your selection and follow the on-screen instructions. Once you have completed the registration process, close your web browser to return to this window. Then click **Next**.
- 25 Click Finish to restart your computer. (You must be logged on with Administrator rights.)

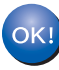

**The MFL-Pro Suite has been installed and the installation is now complete.**

# **Installing the Driver & Software STEP 2 Macintosh®**

<span id="page-19-2"></span>

<span id="page-19-1"></span><span id="page-19-0"></span>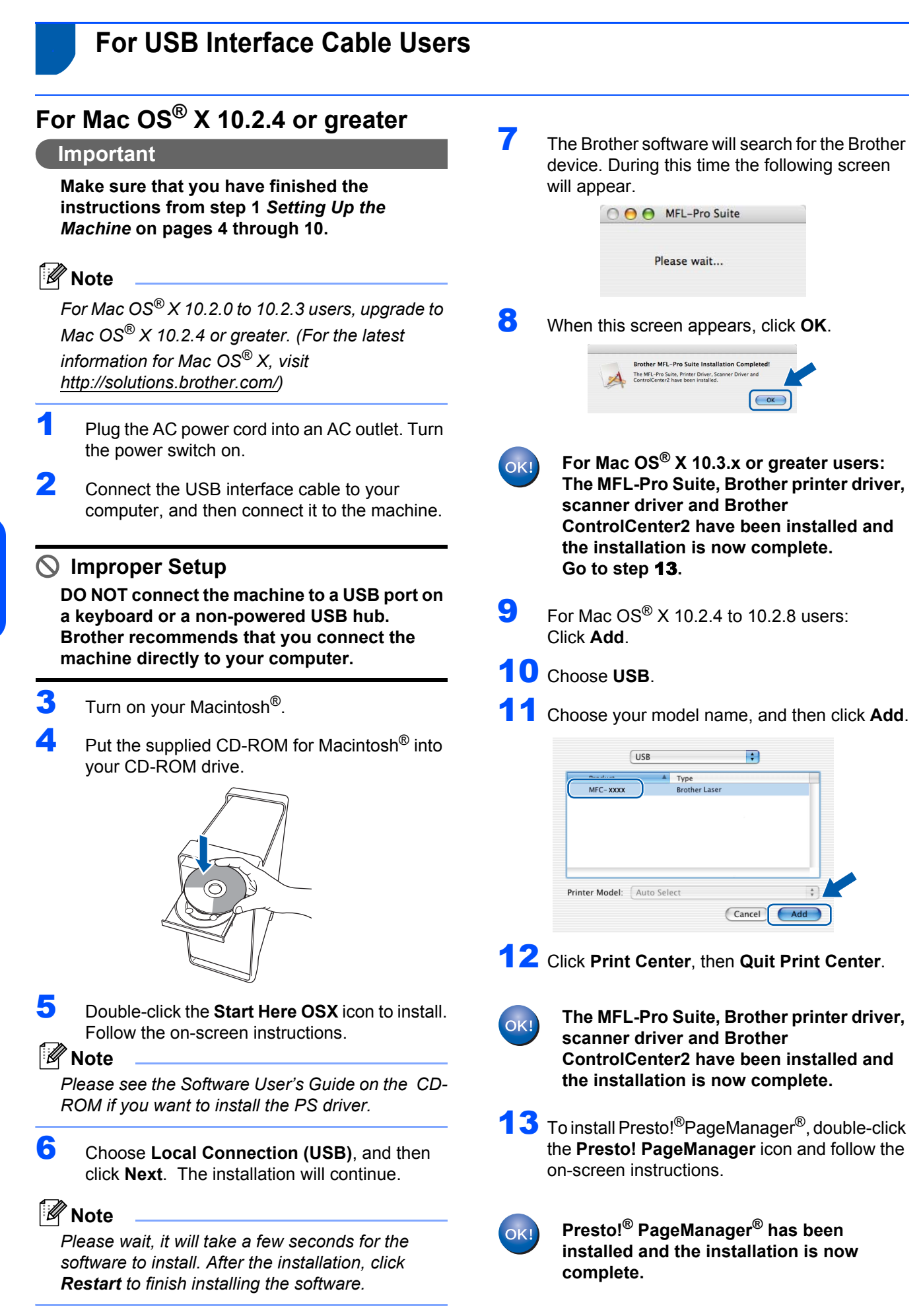

## <span id="page-20-0"></span>**<sup>5</sup> For Wired Network Interface Users**

# <span id="page-20-1"></span>**For Mac OS® X 10.2.4 or greater**

#### **Important**

**Make sure that you have finished the instructions from step 1** *[Setting Up the](#page-5-1)  [Machine](#page-5-1)* **on pages 4 through 10.**

- **1** Plug the AC power cord into an AC outlet. Turn the power switch on.
- 2 Connect the network interface cable to the machine, and then connect it to your network.
- Turn on your Macintosh<sup>®</sup>.
- 4 Put the supplied CD-ROM for Macintosh<sup>®</sup>into your CD-ROM drive.

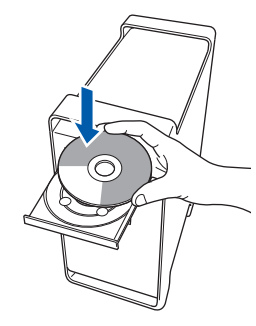

**5** Double-click the **Start Here OSX** icon to install. Follow the on-screen instructions.

#### **Note**

*Please see the Network User's Guide on the CD-ROM if you want to install the PS driver.*

- 6 Choose **Wired Network Connection (Ethernet)**, and then click **Next**. The installation will continue.
- The Brother software will search for the Brother device. During this time the following screen will appear.

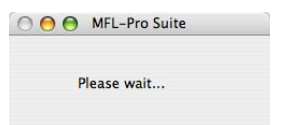

#### **Note**

*• If the machine is configured for your network, choose the machine from the list, and then click OK. This window will not appear if there is only one machine connected on the network, it will be chosen automatically. Go to step* **[8](#page-20-2)***.* 

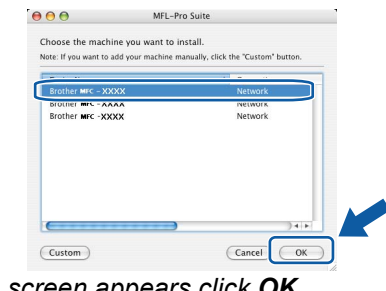

*• If this screen appears click OK.*

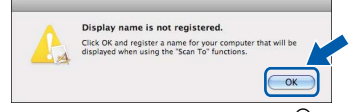

*Enter a name for your Macintosh® in Display Name up to 15 characters long and click OK. Go to step* **[8](#page-20-2)***.*

- *If you want to use the machine's Scan key to scan over the network you must check the Register your computer with the "Scan To" function on the machine box.*
- *The name you enter will appear on the machine's LCD when you press the Scan key and choose a scan option. (For more information, see Network Scanning in the Software User's Guide on the CD-ROM.)*
- <span id="page-20-2"></span>8 When this screen appears, click **OK**.

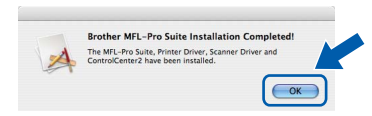

OK!

**For Mac OS® X 10.3.x or greater users: The MFL-Pro Suite, Brother printer driver, scanner driver and Brother ControlCenter2 have been installed and the installation is now complete. Go to step** [13](#page-21-0)**.**

**®**

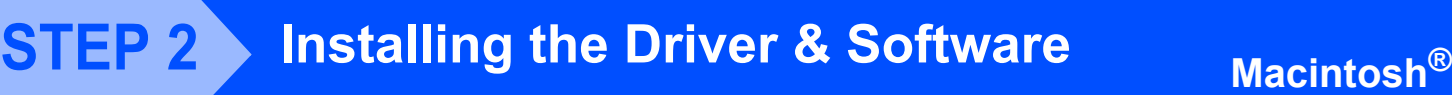

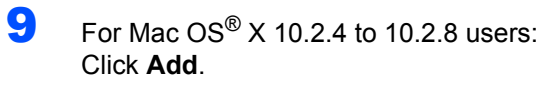

10 Make the selection shown below.

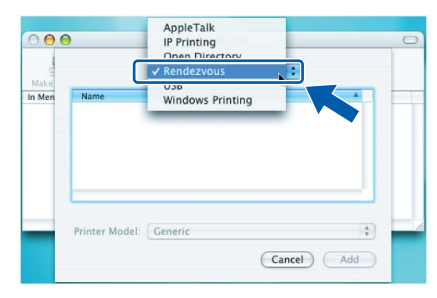

- 11 Choose your model name, and then click Add.
- 12 Click **Print Center**, then **Quit Print Center**.
	- **The MFL-Pro Suite, Brother printer driver, scanner driver and Brother ControlCenter2 have been installed and the installation is now complete.**
- <span id="page-21-0"></span>13 To install Presto!<sup>®</sup>PageManager<sup>®</sup>, double-click the **Presto! PageManager** icon and follow the on-screen instructions.

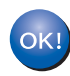

OKI

**Presto!® PageManager® has been installed and the installation is now complete.**

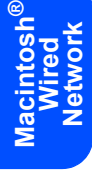

### <span id="page-22-0"></span>**<sup>6</sup> For Wireless Network Interface Users (For Mac OS® X 10.2.4 or greater) in infrastructure mode**

#### **Connecting your wireless machine and wireless network together and installing the printer driver in infrastructure mode**

First you must configure the wireless network settings of your machine to communicate with your network access point (router). After the machine is configured to communicate with your access point (router) computers on your network will have access to the machine. To use the machine from these computers, you will need to install the MFL-Pro Suite. The following steps will guide you through the configuration and installation process.

To achieve optimum results with normal every day document printing, place the Brother machine as close to the network access point (router) as possible with minimal obstructions. Large objects and walls between the two devices as well as interference from other electronic devices can affect the data transfer speed of your documents.

Due to these factors, wireless may not be the best method of connection for all types of documents and applications. If you are printing large files, such as multi-page documents with mixed text and large graphics, you may want to consider choosing wired Ethernet for a faster data transfer, or USB for the fastest throughput speed.

Although the MFC can be used in both a wired and wireless network, only one of the connection methods can be used at a time.

#### **Important**

**The following instructions will offer the method for installing your Brother machine in a wireless network environment. The process will be different depending on your network environment. Confirm your network environment. If your wireless router/access point does not support SecureEasySetup™, Wi-Fi Protected Setup™ or AOSS™ follow the steps on [page 22](#page-23-0)** *[Using the Setup](#page-23-0)  [Wizard from the control panel LAN menu for wireless network configuration \(Infrastructure Mode\)](#page-23-0)***. If your wireless router/access point supports SecureEasySetup™, Wi-Fi Protected Setup™ or AOSS™ you can find instructions in the Network User's Guide on the CD-ROM. To set up your machine in any other wireless environment (Ad-hoc mode) you can find instructions in the Network User's Guide on the CD-ROM.**

You can view the Network User's Guide by following the instructions below.

- 1 Turn on your Macintosh<sup>®</sup>. Insert the Brother CD-ROM into your CD-ROM drive.
- 2 Double-click the **Documentation**.
- 3 Double-click your language folder.
- 4 Double-click the top page file in HTML format.
- 5 Double-click the **NETWORK USER'S GUIDE**.

#### **Note**

- *If you are going to connect the printer to your network, we recommend that you contact your system administrator prior to installation.*
- *If you are using personal firewall software (e.g. Windows® Firewall), disable it. Once you are sure that you can print, restart your personal firewall software.*

**®**

#### <span id="page-23-0"></span>**Using the Setup Wizard from the control panel LAN menu for wireless network configuration (Infrastructure Mode)**

#### **Important**

**Make sure that you have finished the instructions from step 1** *[Setting Up the](#page-5-1)  [Machine](#page-5-1)* **on pages 4 through 10.**

These instructions will install your Brother machine in a typical small office or home wireless network environment in infrastructure mode, using a wireless router or access point that uses DHCP to assign IP addresses.

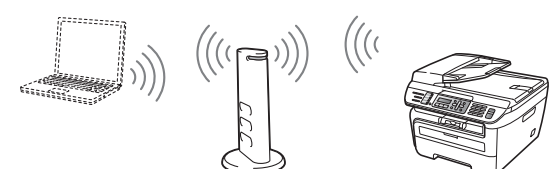

**Before you begin you must know your wireless network settings.**

<span id="page-23-3"></span>1 Write down the wireless network settings of your access point or wireless router. **SSID** (Service Set ID or Network name)

> $\mathcal{L}_\text{max}$  , where  $\mathcal{L}_\text{max}$  , we are the set of the set of the set of the set of the set of the set of the set of the set of the set of the set of the set of the set of the set of the set of the set of the set of **WEP Key** (if needed)

 $\mathcal{L}_\text{max}$  , where  $\mathcal{L}_\text{max}$  , we are the set of the set of the set of the set of the set of the set of the set of the set of the set of the set of the set of the set of the set of the set of the set of the set of **WPA-PSK Password** (if needed)  $\mathcal{L}_\text{max}$  , where  $\mathcal{L}_\text{max}$  , we are the set of the set of the set of the set of the set of the set of the set of the set of the set of the set of the set of the set of the set of the set of the set of the set of

**Encryption** (TKIP or AES)

 $\mathcal{L}_\text{max}$  , where  $\mathcal{L}_\text{max}$  , we are the set of the set of the set of the set of the set of the set of the set of the set of the set of the set of the set of the set of the set of the set of the set of the set of **LEAP user name** (if needed)  $\mathcal{L}_\text{max}$  , where  $\mathcal{L}_\text{max}$  , we are the set of the set of the set of the set of the set of the set of the set of the set of the set of the set of the set of the set of the set of the set of the set of the set of

#### **LEAP password**

 $\mathcal{L}_\text{max}$  , where  $\mathcal{L}_\text{max}$  , we are the set of the set of the set of the set of the set of the set of the set of the set of the set of the set of the set of the set of the set of the set of the set of the set of *See Chapter 3 of the Network User's Guide for more details*.

Plug the AC power cord into an AC outlet. Turn the power switch on.

#### **Improper Setup**

**If you have previously configured the wireless settings of the machine you must reset the network (LAN) settings before you can configure the wireless settings again. Press Menu, 5, 2, 6 (or Menu, 5, 0, 1) and then press 1 to accept the change.**

<span id="page-23-4"></span>3 On your machine, press **Menu**, **5**, **2**, **2**.

WLAN Enable ? 1.On 2.Off

Press **1** to choose On. The wired network interface will become inactive with this setting. **4** The machine will search for your network and display a list of available SSIDs. You should see the SSID you wrote down earlier. If the machine finds more than one network use the

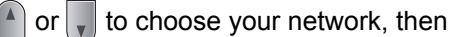

#### press **OK**. Go to step **[8](#page-24-0)**.

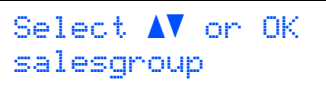

#### **Note**

*It will take several seconds to display a list of available SSIDs.*

If your access point is set to not broadcast the SSID you will have to manually add the SSID name. Go to step **[5](#page-23-1)**.

<span id="page-23-1"></span>**5** Select <New SSID> using  $\bigcap$  or  $\bigcap$  and press **OK**. Go to step **[6](#page-23-2)**.

> Select SSID&Set <New SSID>

<span id="page-23-2"></span>6 Enter a new SSID and press **OK**.

SSID:

Press  $(4)$  or  $\sqrt{ }$  to choose Infrastructure, then press **OK**.

> Mode Select Infrastructure

<span id="page-24-0"></span>**8** Use the **a** or **a** and **OK** keys to choose one of the options below: If your network is configured for Authentication and Encryption you must match the settings used for your network.

> **No Authentication or Encryption:** Choose Open System, press **OK** then choose None for Encryption Type and press **OK**. Then press **1** to apply your settings. Go to step **[12](#page-24-1)**. **No Authentication with WEP Encryption:**  Choose Open System, press **OK** then use the

or  $\vert$ . to choose WEP for the

Encryption Type and press **OK**. Go to step **[9](#page-24-2)**.

**Authentication with WEP Encryption:** Choose Shared Key, press **OK**. Go to step **[9](#page-24-2)**. **Authentication with WPA/WPA2-PSK (TKIP or AES Encryption):** Choose

WPA/WPA2-PSK, press **OK**. Go to step **[10](#page-24-3)**. **Authentication with LEAP:** Choose LEAP, press **OK**. Go to step **[11](#page-24-4)**.

<span id="page-24-2"></span>

**9** Choose the appropriate key number and press **OK**.

> Set WEP KEY KEY1:

Enter the WEP key you wrote down in step **[1](#page-23-3)**

using the dial pad. You can use the  $A$  or  $\mathbf{F}$  to move the cursor. For example, to enter the letter a, press the **2** key on the dial pad once. To enter the number 3, press the **3** key on the dial pad seven times.

The letters appear in this order: lower case, upper case, numbers and then special letters. Press **OK** when you have entered all the characters, then press **1** to apply your settings. Go to step **[12](#page-24-1)**.

**Most access points and routers can store more than one key, but they will only use one at any time for authentication and encryption.**

<span id="page-24-3"></span>**10** Press **a** or **the choose TKIP or AES for** 

Encryption Type and press **OK**.

Enter the WPA-PSK Password you wrote down in step **[1](#page-23-3)** using the dial pad. You can use the

 $\circ$  or  $\bullet$  to move the cursor. For example, to enter the letter a, press the **2** key on the dial pad once. To enter the number 3, press the **3** key on your dial pad seven times.

Press **OK** when you have entered all the characters, then press **1** to apply your settings. Go to step **[12](#page-24-1)**.

<span id="page-24-4"></span>11 Enter the user name and press **OK**. You can use  $\leftarrow$  or  $\rightarrow$  to move the cursor. For example, to enter the letter a, press the **2** key

on the dial pad once.

Enter the password and press **OK**, and then press **1** to apply your settings. Go to step **[12](#page-24-1)**.

<span id="page-24-1"></span>12 Your machine will now try to connect to your wireless network using the information you have entered. If successful, Connected will appear briefly on the LCD. Connection error is displayed when the print server has not successfully connected to your router or access point. Try starting from step **[3](#page-23-4)** again. If the same message is displayed again, reset the print server back to the default factory settings and try again.

**3** The machine will automatically acquire the correct TCP/IP address information from your access point (router) if DHCP is enabled (DHCP is normally enabled as default for most access point routers).

*If your access point does not have DHCP enabled you will need to manually configure the IP address, subnet mask and gateway of the machine to suit your network. See the Network User's Guide for details.*

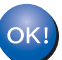

**Wireless setup is now complete. To install the MFL-Pro suite, continue to step [14](#page-24-5).**

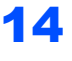

<span id="page-24-5"></span>14 Turn on your Macintosh<sup>®</sup>.

15 Put the supplied CD-ROM into your CD-ROM drive.

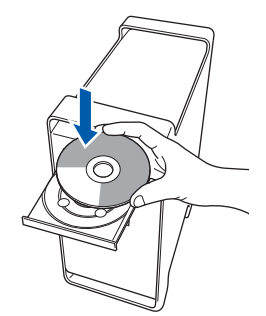

16 Double-click the **Start Here OSX** icon to install. Follow the on-screen instructions.

#### **Note**

*Please see the Software User's Guide on the CD-ROM if you want to install the PS driver.*

17 Choose **Wireless Network Connection**, and then click **Next**.

# **Installing the Driver & Software STEP 2 Macintosh®**

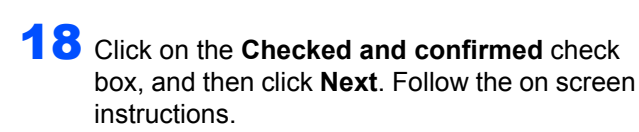

Please wait, it will take a few seconds for the software to install. After the installation, click **Restart** to finish installing the software.

19 The Brother software will search for the Brother device. During this time the following screen will appear.

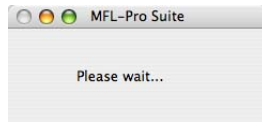

# **Note**

*• If the machine is configured for your network, choose the machine from the list, and then click OK. This window will not appear if there is only one machine connected on the network, it will be chosen automatically. Go to step* **[20](#page-25-0)***.* 

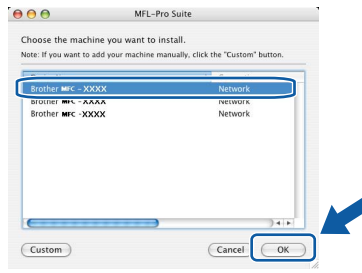

*• If this screen appears click OK.*

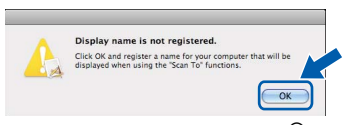

*Enter a name for your Macintosh® in Display Name up to 15 characters long and click OK. Go to step* **[20](#page-25-0)***.*

- *If you want to use the machine's Scan key to scan over the network you must check the Register your computer with the "Scan To" function on the machine box.*
- *The name you enter will appear on the machine's LCD when you press the Scan key and choose a scan option. (For more information, see Network Scanning in the Software User's Guide on the CD-ROM.)*

<span id="page-25-0"></span>20 When this screen appears, click **OK**.

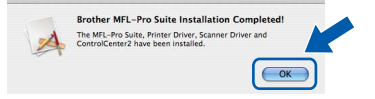

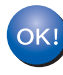

**For Mac OS® X 10.3.x or greater users: The MFL-Pro Suite, Brother printer driver, scanner driver and Brother ControlCenter2 have been installed and the installation is now complete. Go to step** [25](#page-25-1)**.**

 $21$  For Mac OS $\mathrm{R}$  10.2.4 to 10.2.8 users: Click **Add**.

22 Make the selection shown below.

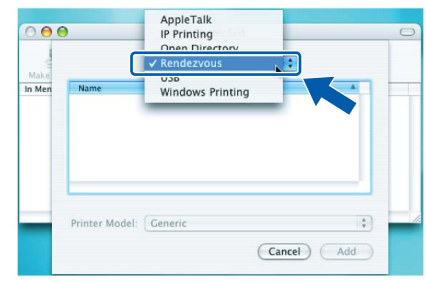

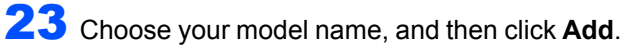

- 24 Click **Print Center**, then **Quit Print Center**.
- OK!

**The MFL-Pro Suite, Brother printer driver, scanner driver and Brother ControlCenter2 have been installed and the installation is now complete.**

<span id="page-25-1"></span>25 To install Presto!<sup>®</sup>PageManager<sup>®</sup>, double-click the **Presto! PageManager** icon and follow the on-screen instructions.

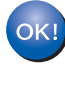

**Presto!® PageManager® has been installed and the installation is now complete.**

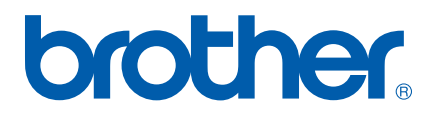